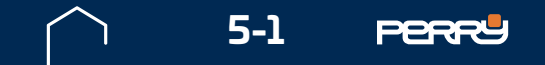

# **5** UTILIZZO APP C.DOM/CRM4.0

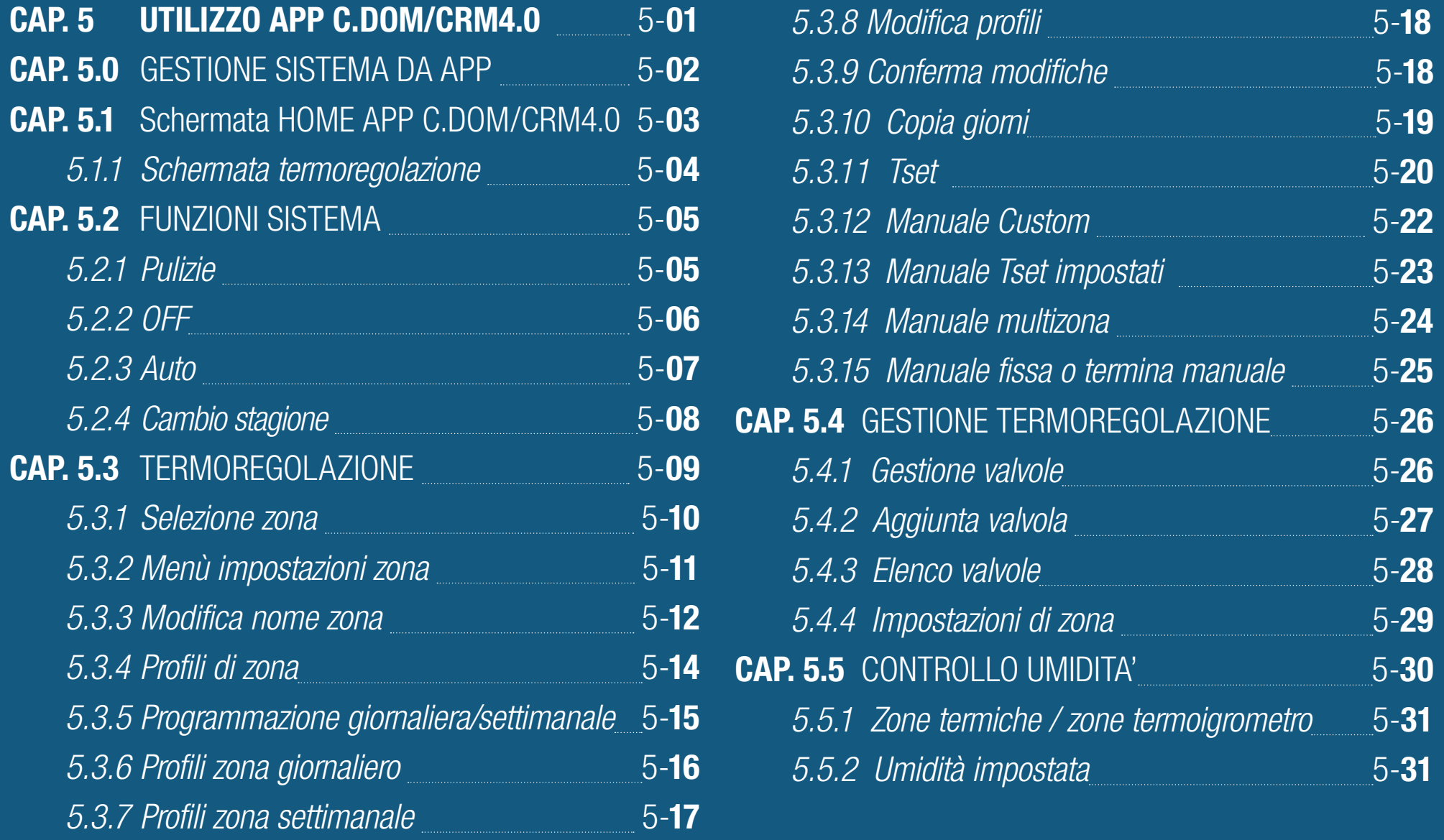

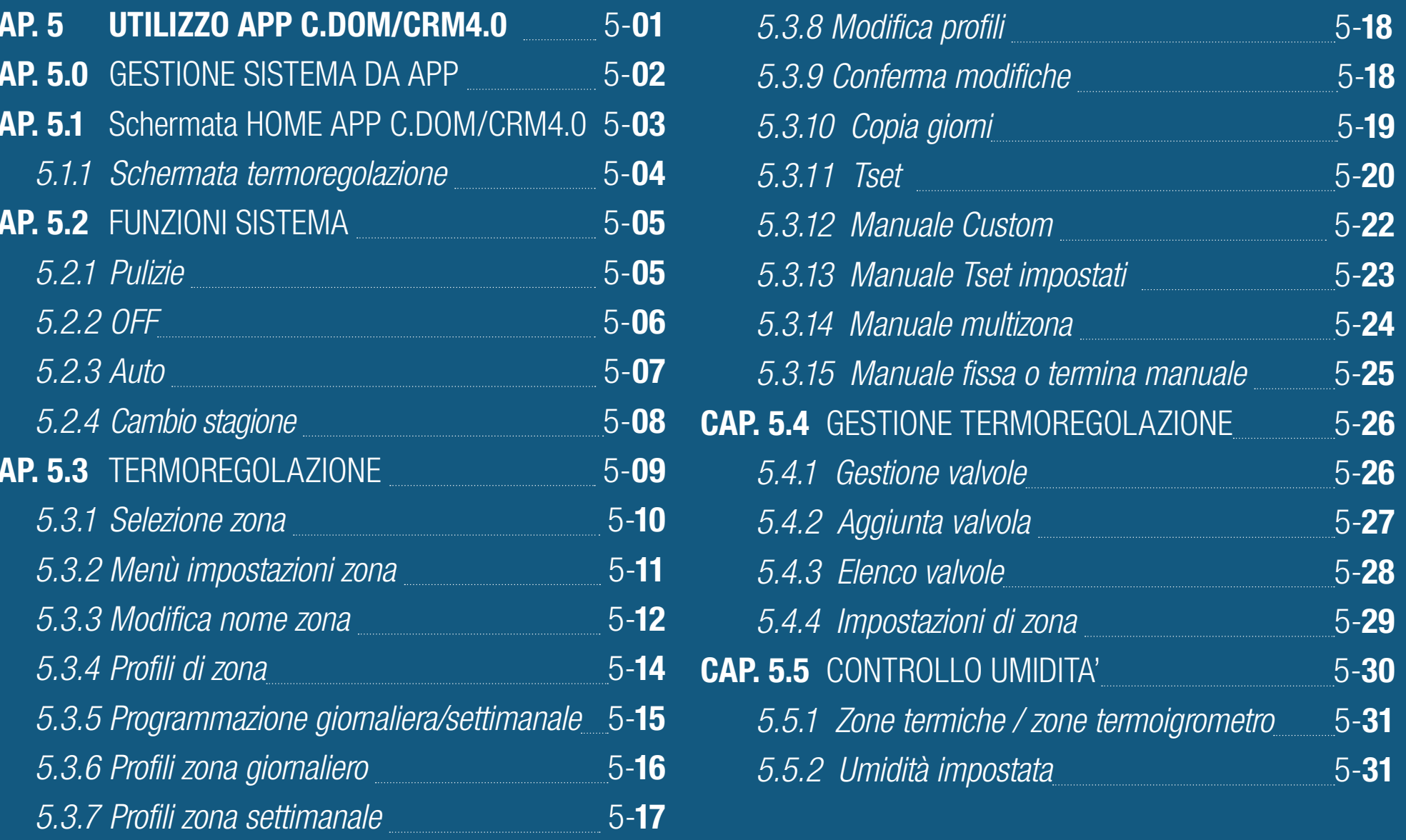

<span id="page-0-1"></span><span id="page-0-0"></span>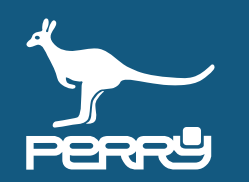

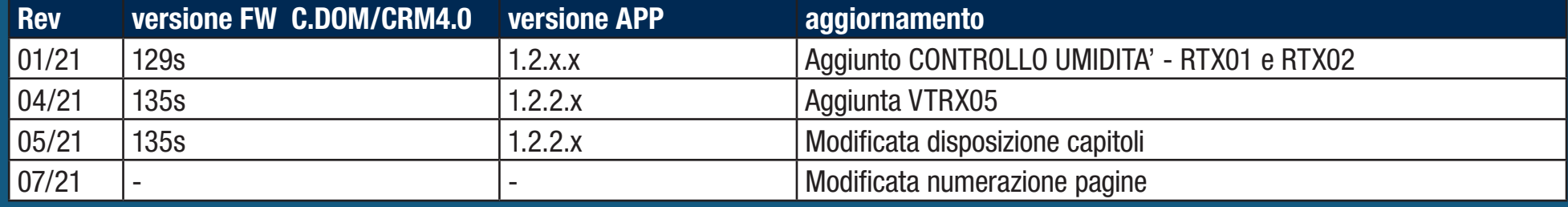

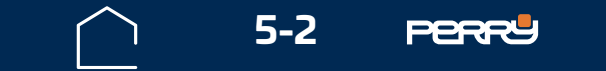

<span id="page-1-0"></span>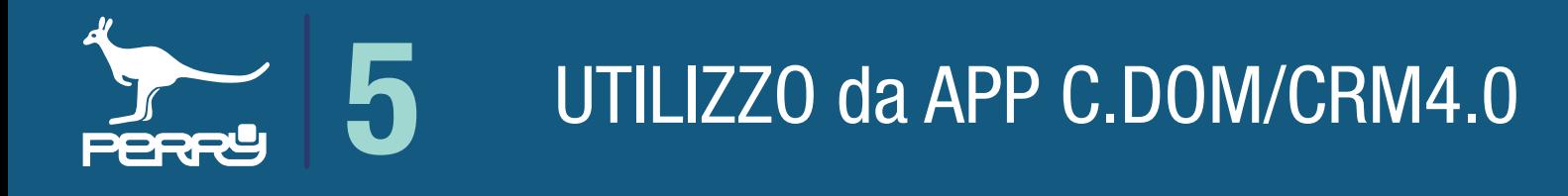

#### **5.0 Gestione sistema da APP C.DOM/CRM4.0**

La gestione del C.DOM/CRM4.0 può avvenire direttamente dal terminale o attraverso la APP C.DOM/ CRM4.0, in locale se il prodotto è collegato a un router Wi-Fi, o da remoto se il C.DOM/CRM4.0 è collegato a un router Wi-Fi e al server tramite internet.

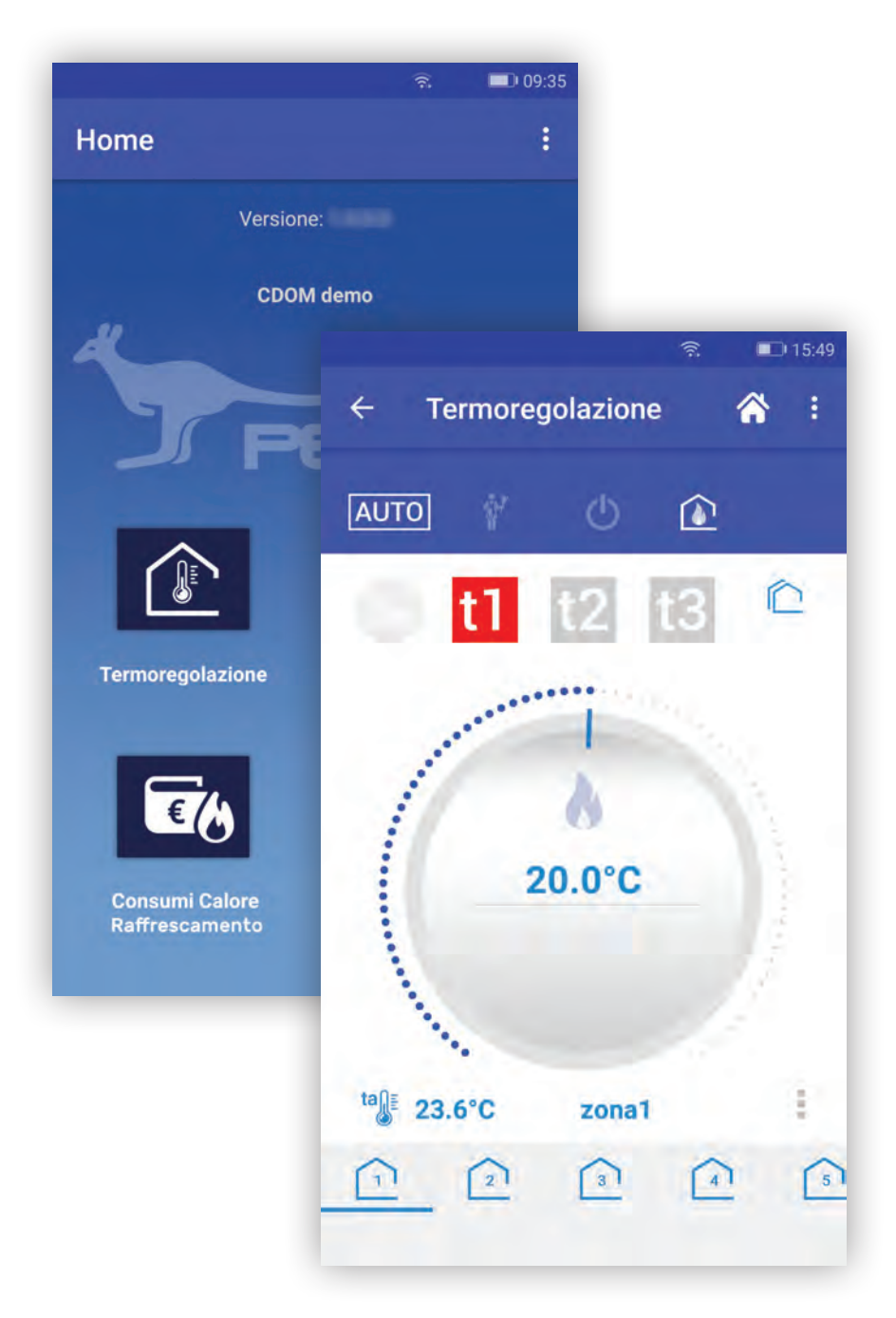

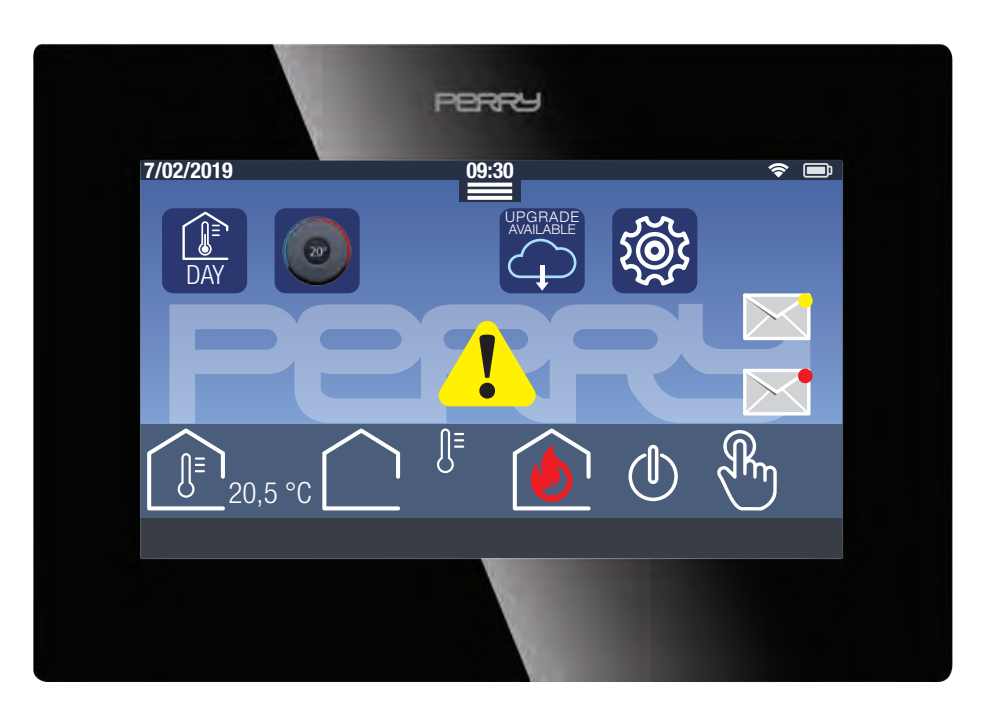

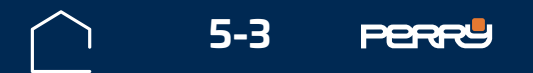

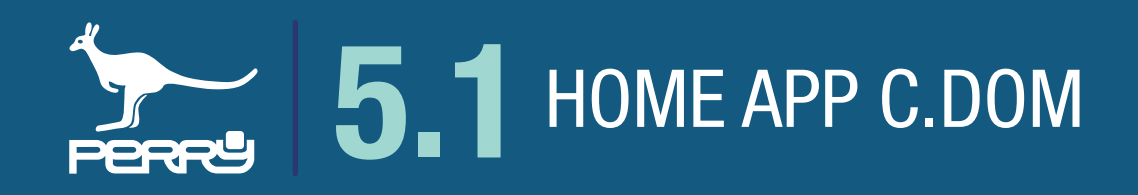

#### **5.1 Schermata HOME APP C.DOM/CRM4.0**

Lanciata la APP ed effettuato il LOGIN apparirà la schermata HOME APP C.DOM/CRM4.0.

Le informazioni disponibili in questa schermata sono:

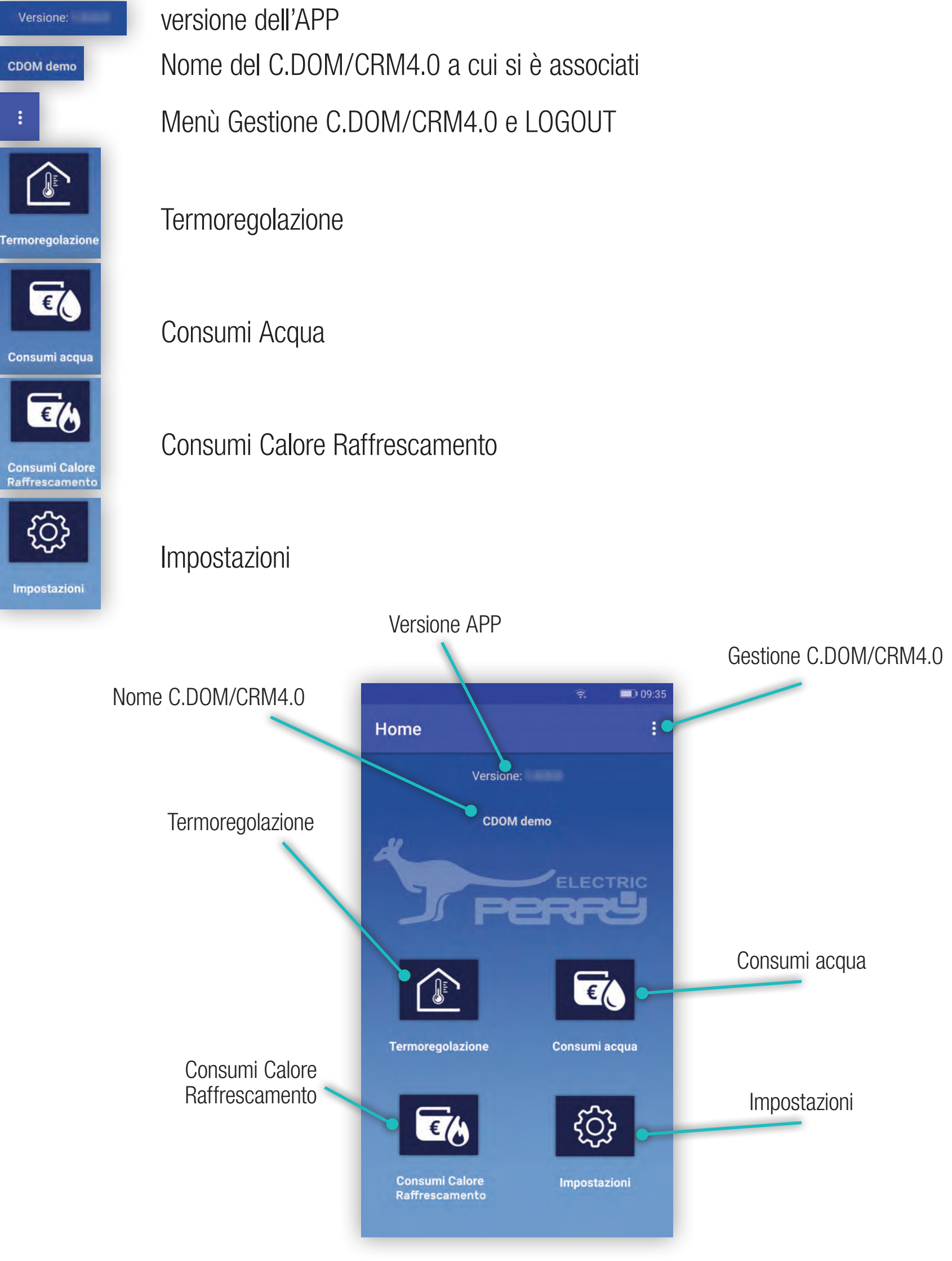

Nel caso l'utente sia associato a più C.DOM/CRM4.0, dopo il LOGIN sarà necessario selezionare il C.DOM a cui si vuole accedere da un elenco composto dai C.DOM/CRM4.0 associati **NB**

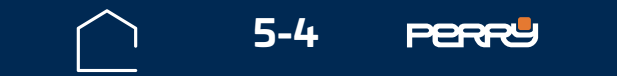

# <span id="page-3-0"></span>**5.1.1 Schermata termoregolazione**

La schermata termoregolazione è idealmente suddivisa in base al tipo di controllo.

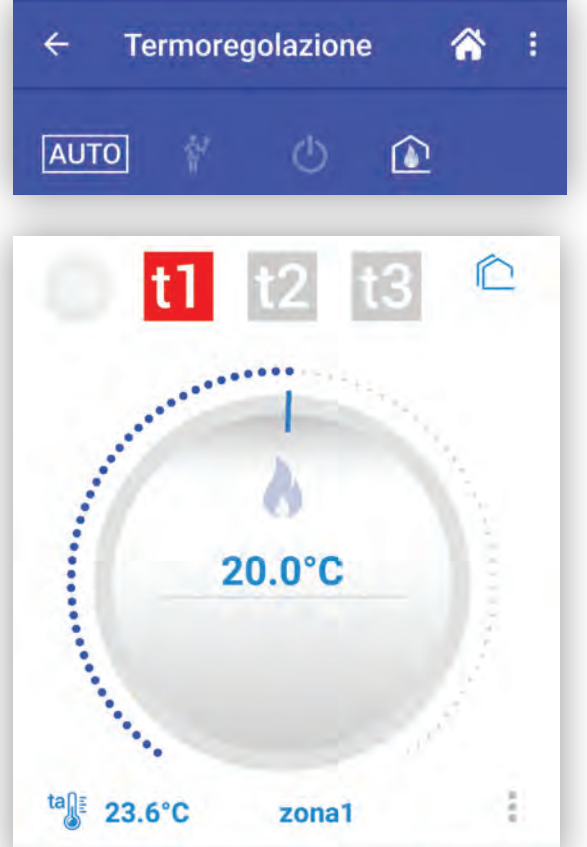

I controlli nella parte con sfondo BLU si riferiscono ai comandi che hanno effetto contemporaneamente su tutte le zone gestite.

I controlli nella parte inferiore della schermata si riferiscono alla zona specifica, selezionabili e con le apposite icone.

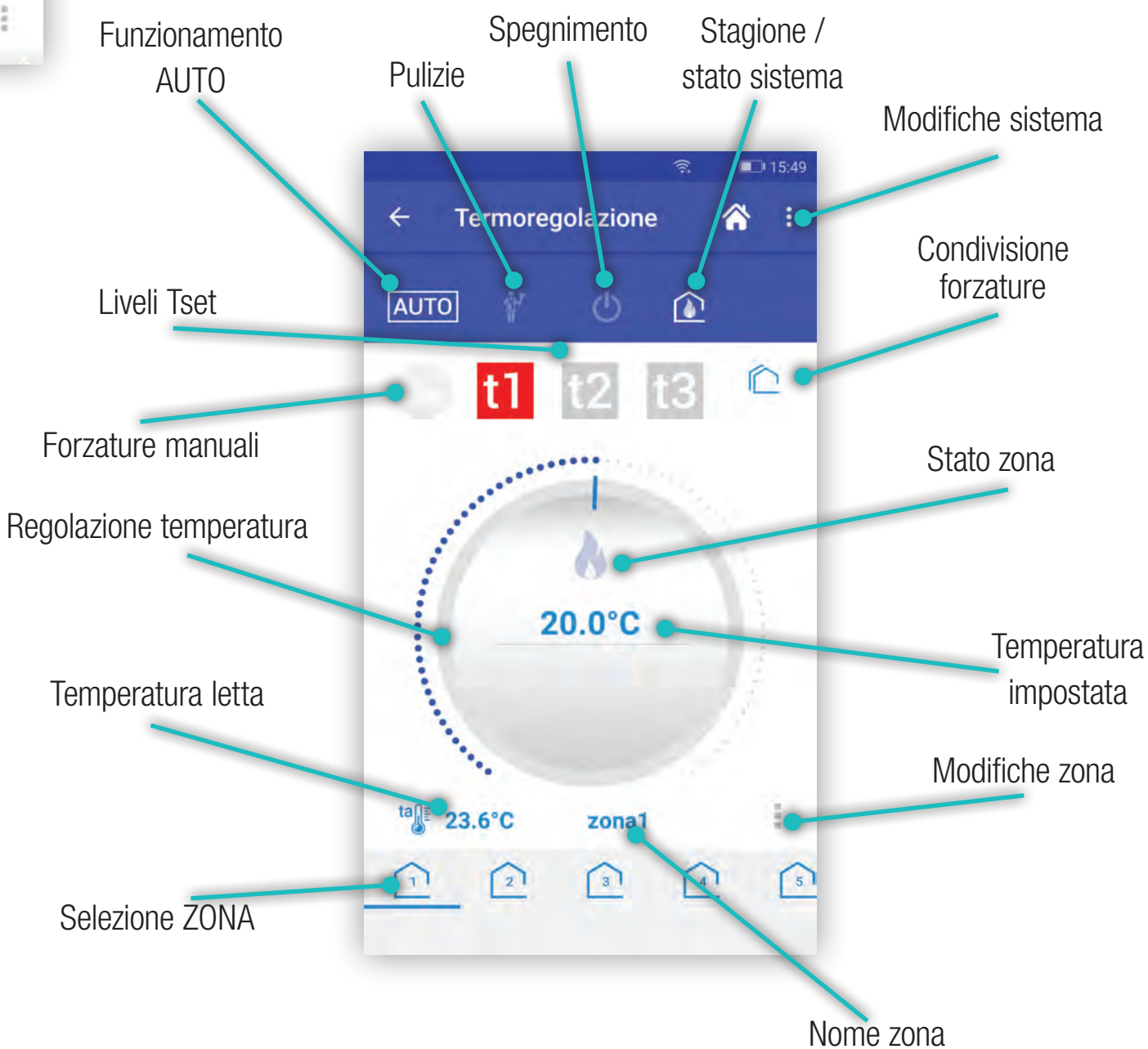

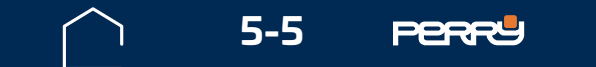

Funzioni impostabili modificabili e gestibili da APP.

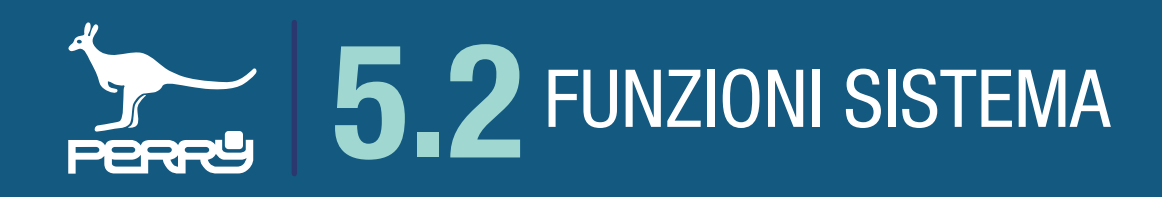

#### **5.2.1 Pulizie**

#### **5.2 Funzioni sistema**

Selezionando l'icona si entra nella funzione. Selezionando si si attiva all'istante il conto alla rovescia.

La modalità PULIZIE interrompe temporaneamente (max 60 minuti) le funzioni di termoregolazione, sia nella stagione invernale che in quella estiva.

La modalità pulizie terminerà in modo automatico allo scadere del countdown, che può rimanere visibile a tutto schermo oppure richiamabile premendo l'icona Pulizie. Oppure si può interrompere il conto alla rovescia in qualsiasi momento premendo sul pulsante  $\sqrt{I_{\text{TERMINA}}}$  nell'APP C.DOM/CRM4.0 o direttamente sul terminale C.DOM/CRM4.0.

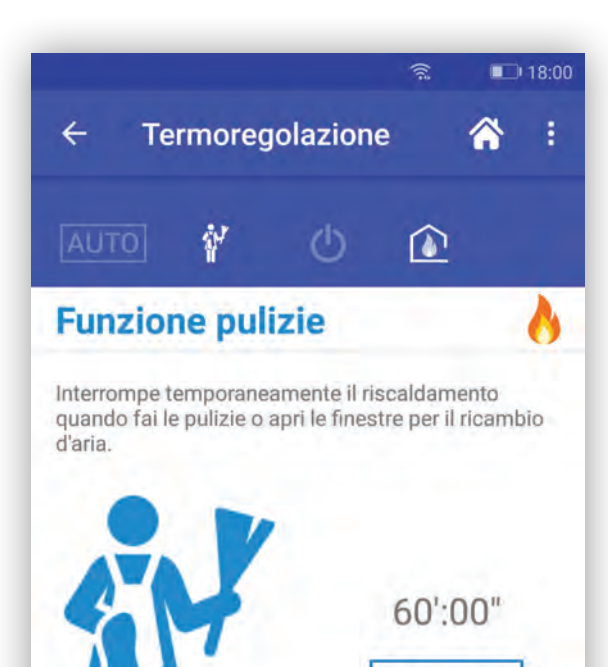

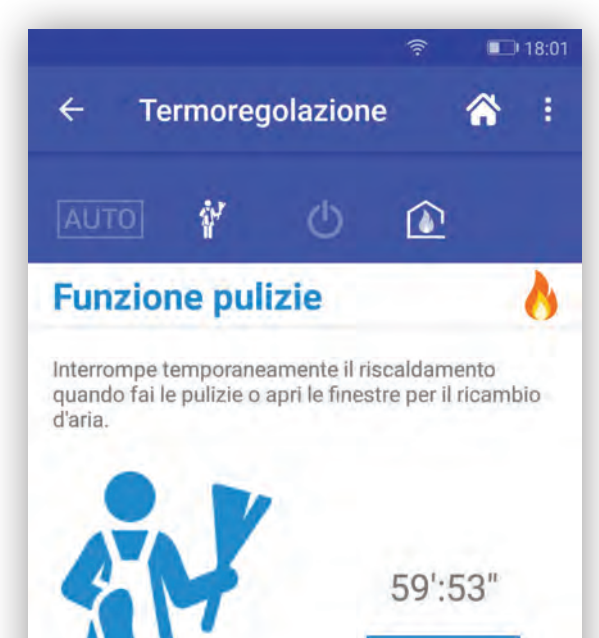

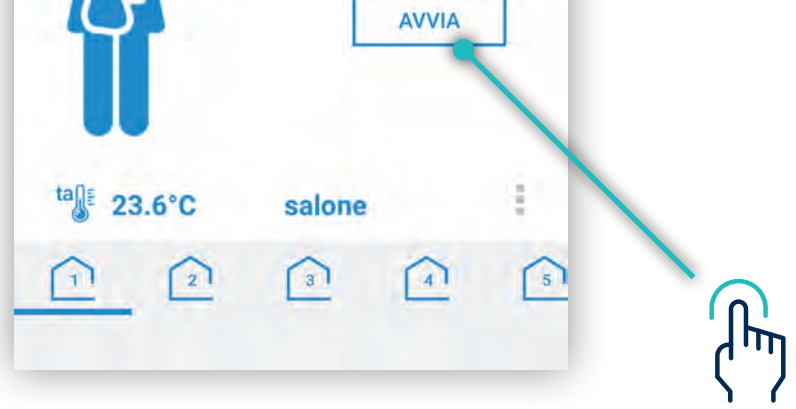

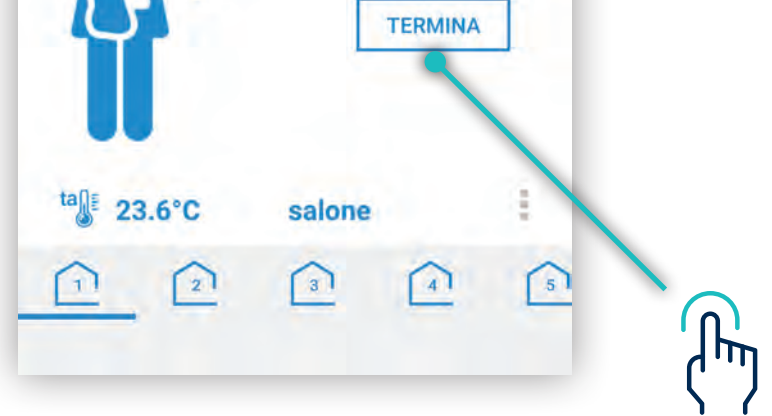

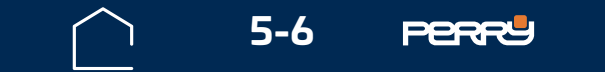

#### **5.2.2 OFF**

Premere il simbolo **della per entrare nella funzione di disattivazione della termoregolazione (OFF).** Premere la parte centrale della schermata per disattivare la termoregolazione. Se è attiva questa funzione, il simbolo sarà acceso di azzurro ed il C.DOM/CRM4.0 termoregolerà solo se la t assenza è stata abilitata per la stagione corrente, altrimenti la termoregolazione sarà completamente spenta.

Per terminare questa modalità premere nuovamente la parte centrale o selezionare una delle modalità alternativa: AUTO, Pulizie

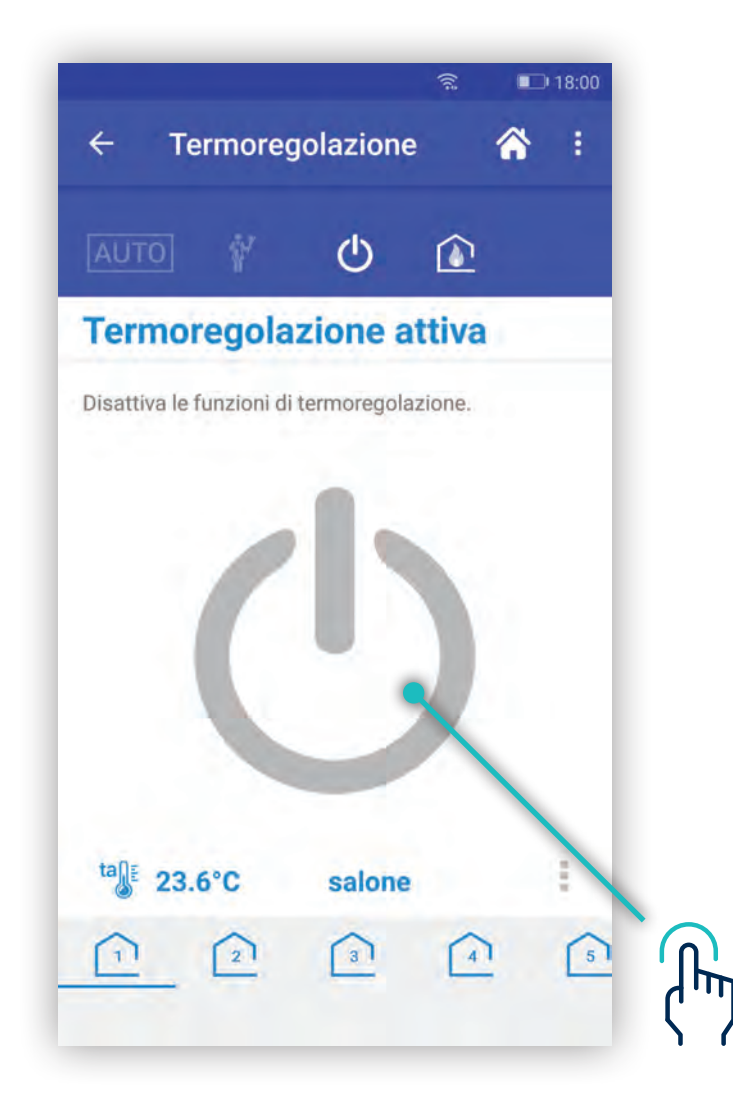

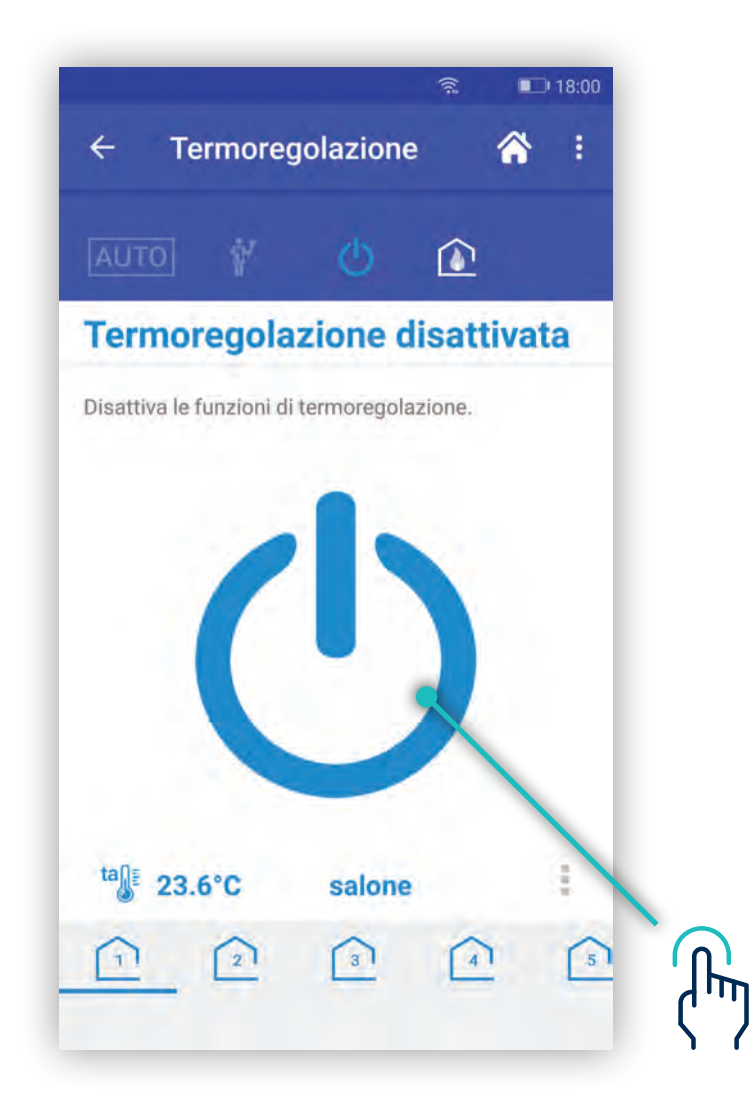

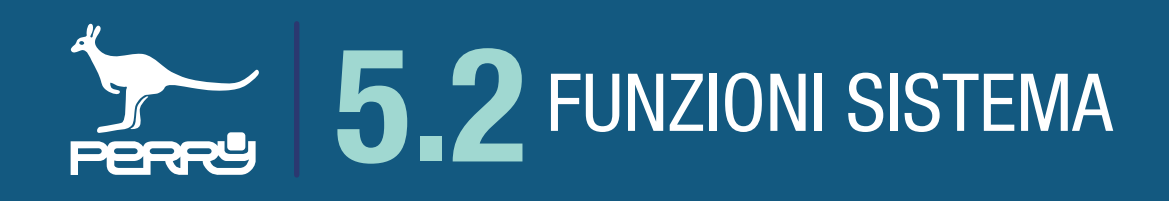

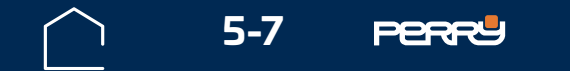

#### **5.2.3 Auto**

La modalità AUTO **AUTO** nell'APP C.DOM/CRM4.0 è alternativa a Pulizie o OFF. Rappresenta la modalità di default del C.DOM/CRM4.0.

Se non è attiva, premendo AUTO **AUTO**, appare un messaggio di conferma che può essere anche annullato.

La funzione AUTO mette il sistema in termoregolazione automatica, la termoregolazione seguirà la programmazione prevista con i profili orari.

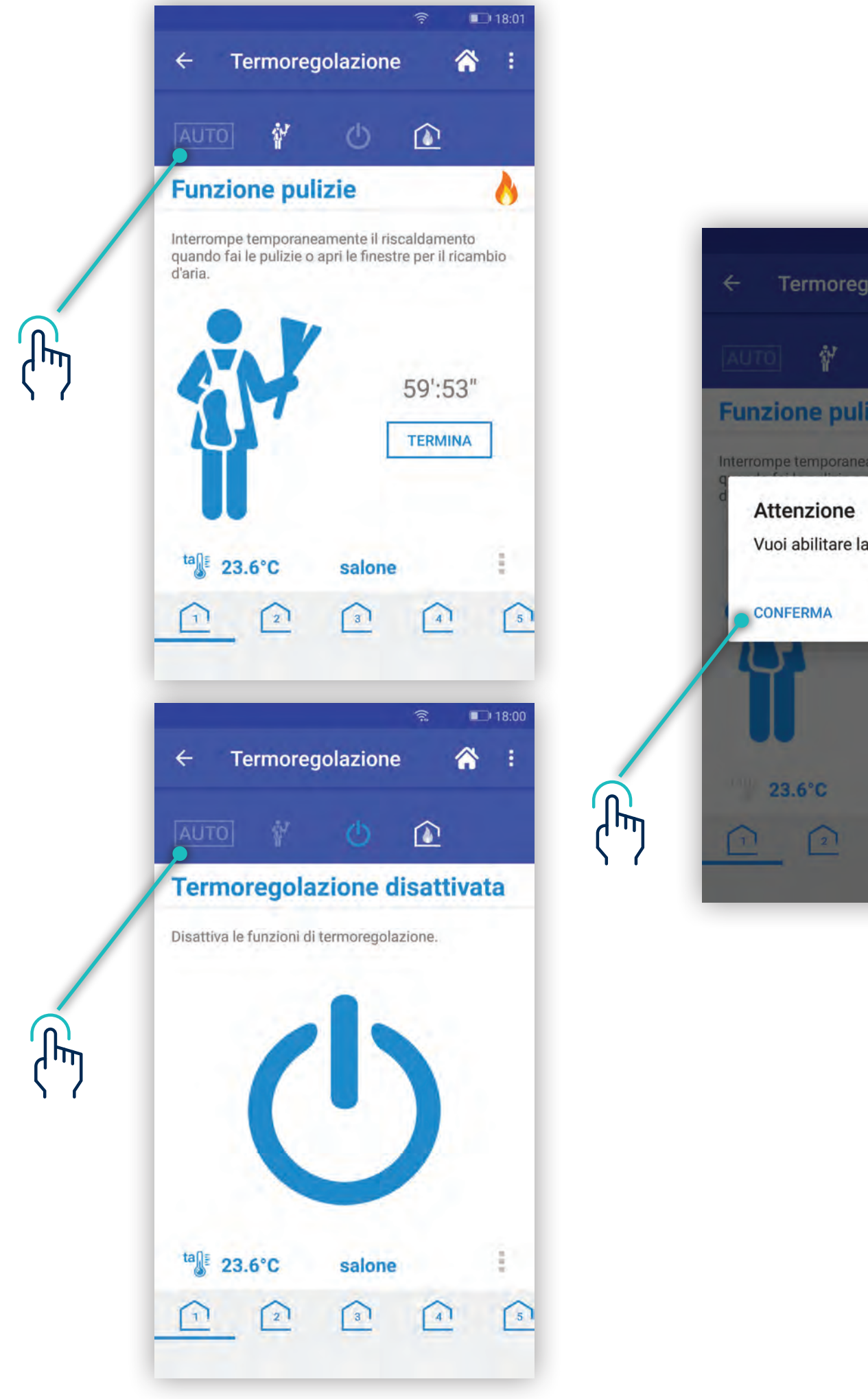

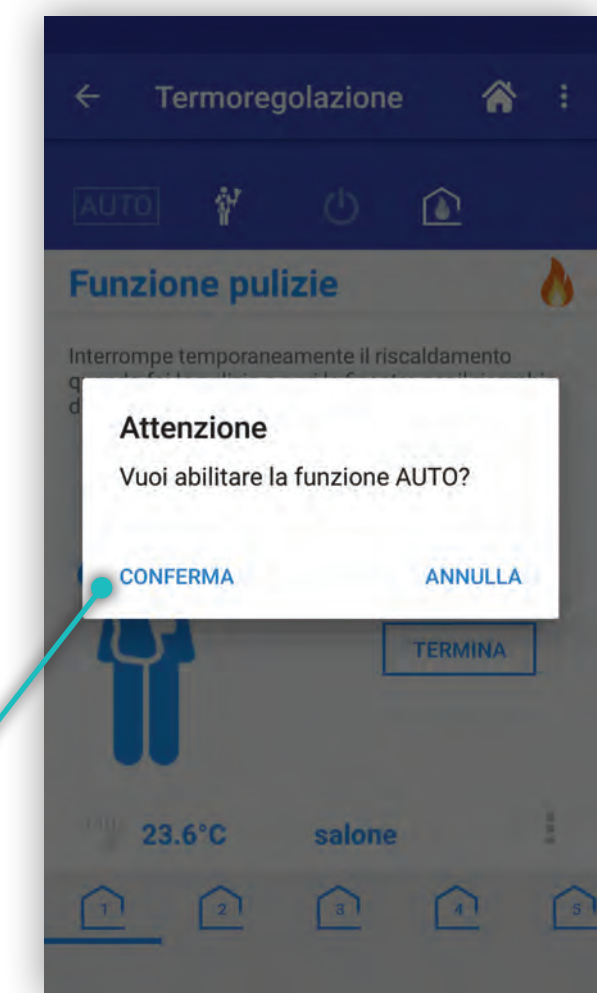

![](_page_6_Picture_0.jpeg)

![](_page_7_Picture_5.jpeg)

<span id="page-7-0"></span>![](_page_7_Picture_0.jpeg)

Il cambio stagione si trova in un menù contestuale in alto a destra essendo un comando che riguarda tutte le zone di termoregolazione.

La modifica della stagione, comporta il caricamento dei relativi profili stagionali e parametri di lavoro. I parametri di lavoro relativi alla stagione di provenienza verranno conservati per il prossimo cambio stagione.

![](_page_7_Picture_4.jpeg)

#### **5.2.4 Cambio stagione**

![](_page_8_Picture_16.jpeg)

![](_page_8_Picture_0.jpeg)

#### **5.3 Termoregolazione**

La parte inferiore della schermata di termoregolazione, è specifica della zona di termoregolazione selezionata.

 Tset impostato, valore di temperatura impostato in questo momento  $20.0^{\circ}$ C

![](_page_8_Picture_9.jpeg)

Nella configurazione base, vi è una sola zona di termoregolazione.

Le informazioni disponibili nella schermata sono:

![](_page_8_Picture_5.jpeg)

temperatura letta, rappresenta l'ultima temperatura letta nella zona corrente

nome della zona

stato della zona, icona che rappresenta una eventuale richiesta di calore o di raffrescamento

Se almeno una zona richiede calore o raffrescamento, le icone dello stato sistema cambiano:

![](_page_8_Picture_12.jpeg)

stato del impianto, stato di accensione della caldaia o del raffrescamento

![](_page_8_Picture_15.jpeg)

![](_page_8_Figure_14.jpeg)

![](_page_9_Picture_6.jpeg)

![](_page_9_Picture_0.jpeg)

#### **5.3.1 Selezione zona**

Se vi sono installate più zone di termoregolazione, per selezionarle agire nella parte inferiore dello schermo, selezionando l'icona corrispondente alla zona di interesse, scorrere da dx a sx trascinando il dito, se necessario.

Ogni zona visualizzerà le informazioni elencate nei paragrafi precedenti.

![](_page_9_Picture_4.jpeg)

![](_page_9_Picture_5.jpeg)

![](_page_10_Picture_5.jpeg)

![](_page_10_Picture_0.jpeg)

![](_page_10_Figure_4.jpeg)

#### **5.3.2 Menù impostazioni zona**

![](_page_10_Figure_3.jpeg)

Nella parte inferiore destra di ogni zona, è presente un menù che permette di visualizzare/modificare alcuni parametri di lavoro della zona corrente.

![](_page_11_Picture_6.jpeg)

![](_page_11_Picture_0.jpeg)

E' possibile modificare il nome della zona e tale modifica viene salvata all'interno del C.DOM/CRM4.0.

Il C.DOM/CRM4.0 e tutte le APP C.DOM/CRM4.0 associate al C.DOM/CRM4.0 visualizzeranno lo stesso nome della zona.

Si può modificare il nome per ogni zona gestita.

#### **5.3.3 Modifica nome zona**

![](_page_11_Picture_5.jpeg)

![](_page_12_Picture_5.jpeg)

La schermata "Modifica nome zona" riporta tutte le informazioni fornite al momento dell'installazione della zona.

Solo Assegna un nome al dispositivo è modificabile, per questo la linea sotto il nome è più marcata.

Una volta modificato il nome della zona, premere **CONFERMA** 

![](_page_12_Picture_4.jpeg)

![](_page_12_Picture_0.jpeg)

![](_page_13_Picture_8.jpeg)

![](_page_13_Picture_0.jpeg)

#### **5.3.4 Profili di zona**

Selezionando questa voce, si ha accesso alla schermata che permette di visualizzare / modificare l'elenco degli interventi orari

Il C.DOM di fabbrica ha una programmazione di tipo giornaliero con il profilo a due interventi orari.

![](_page_13_Picture_4.jpeg)

![](_page_13_Picture_5.jpeg)

![](_page_13_Picture_6.jpeg)

#### **NB** Vedere paragrafo Termoregolazione PROFILI ZONE

![](_page_14_Picture_7.jpeg)

![](_page_14_Picture_0.jpeg)

#### **5.3.5 Programmazione giornaliera o settimanale**

Nella schermata dei profili, in alto a destra vi è un icona con un menù in cui è possibile modificare la programmazione da giornaliero a settimanale e viceversa.

L'utente verrà informato da un messaggio che tale modifica dovrà essere ulteriormente confermata. La conferma cambierà il tipo di programmazione e avrà effetto su tutte le zone termoregolate.

Nella programmazione di tipo settimanale, comparirà una riga con tutti i giorni della settimana.

Attenzione: si sta cambiando la modalità di funzionamento dei profilo orario, confermando verranno perse le precedenti impostazioni in tutte le zone. Questa conferma è irreversibile.

![](_page_14_Picture_6.jpeg)

![](_page_15_Picture_8.jpeg)

![](_page_15_Picture_0.jpeg)

Per default il profilo proposto è giornaliero con due interventi.

Nella parte centrale, ogni riga rappresenta inizio e fine di un intervento con relativo livello di temperatura. Nella parte inferiore viene mostrato il tipo di profilo correntemente attivo (in azzurro) e le icone di quelli disponibili  $\sqrt{1-\epsilon}$  $I^{un}$  $T-T$  $H24$ 

Nella schermata profili, nella parte superiore è visualizzato il nome della zona.

Il numero di interventi mostrati dipende dal tipo di profilo impostato.

I profili preimpostati sono quattro, tutti modificabili.

![](_page_15_Picture_7.jpeg)

#### **5.3.6 Profili zona giornaliero**

![](_page_16_Picture_6.jpeg)

![](_page_16_Picture_0.jpeg)

Nella schermata dei profili zona settimanali sarà sottolineato il giorno della settimana in cui ci si trova quando si accede alla schermata e sarà visualizzato il relativo profilo orario.

![](_page_16_Picture_3.jpeg)

Selezionando un altro giorno della settimana, si sposterà la sottolineatura e si visualizzerà il relativo profilo. I profili preimpostati sono gli stessi della scelta giornaliera e sono modificabili.

![](_page_16_Picture_5.jpeg)

#### **5.3.7 Profili zona settimanale**

![](_page_17_Picture_7.jpeg)

![](_page_17_Picture_0.jpeg)

Scelto il numero di interventi che si vogliono avere nell'arco della giornata (nell'esempio due interventi), per modificare gli orari di intervento, toccare gli orari sottolineati (colonna di sinistra) Degli appositi controlli permetteranno di modificare ora e minuti dell'intervento.

Tutte le modifiche apportate vengono confermate alla pressione di CONFERMA cONFERMA ed inviate al C.DOM/CRM4.0.

![](_page_17_Picture_5.jpeg)

![](_page_17_Picture_6.jpeg)

#### **5.3.8 Modifica profili**

#### **5.3.9 Conferma modifiche**

![](_page_18_Picture_6.jpeg)

![](_page_18_Picture_0.jpeg)

Nel caso di programmazione settimanale è possibile copiare il profilo orario di un giorno selezionato su uno o più giorni.

Visualizzare o modificare il giorno da copiare, poi premere l'icona in alto a della

Selezionare i giorni di destinazione e premere SALVA oppure annullare l'operazione premendo annulla.

![](_page_18_Picture_5.jpeg)

#### **5.3.10 Copia giorni**

![](_page_19_Picture_5.jpeg)

Nel menù di impostazione della zona è possibile impostare le Tset della zona.

Premere i pallini in basso a destra e scegliere **Imposta t1/t2/t3** per accedere alle impostazioni delle temperature utilizzate per la programmazione dei profili orari di termoregolazione.

# **5.3.11 Tset**

![](_page_19_Picture_4.jpeg)

![](_page_19_Picture_0.jpeg)

![](_page_20_Picture_11.jpeg)

All'accesso della funzione, l' APP C.DOM/CRM4.0 proporrà la zona termica da cui si proviene.

Le modifiche ai Tset t1 e t2 modificano i valori di temperatura impostati nella sola zona selezionata. Le modifiche di t3 avranno effetto contemporaneamente su tutte le zone gestite.

La schermata è composta da una zona superiore che permette di scegliere la zona termica ed una zona centrale che mostra i valori di Tset che saranno modificabili.

Premendo **ELLES** è possibile condividere su tutte le zone i valori di Tset della zona selezionata, in questo caso apparirà un messaggio, per confermare la modifica. Qualsiasi modifica venga apportata deve essere confermata premendo

![](_page_20_Figure_5.jpeg)

Le impostazioni di termoregolazione sono accessibili solo nella stessa rete Wi-Fi a cui è collegato il C.DOM/CRM4.0 e protetti da PSW della centrale vedi cap 7 Impostazioni

![](_page_20_Picture_0.jpeg)

I livelli di TSet sono vincolati dai livelli precedenti o successivi. Si possono spostare i cursori liberamente, ma una volta rilasciati prenderanno i valori possibili, uguali a quelli precedenti o successivi. Secondo la regola in inverno: t1≥t2≥t3≥t\*; la regola in estate: t1≤t2≤t3≤t\*

![](_page_20_Picture_9.jpeg)

![](_page_20_Picture_7.jpeg)

![](_page_21_Picture_8.jpeg)

Utilizzando l'APP C.DOM/CRM4.0 è possibile modificare in modo intuitivo la temperatura richiesta nella zona. Questa funzione si attiva ruotando la manopola nella zona selezionata e selezionando il valore di temperatura richiesta. Manuale fino alle 24:00

Questa modifica attiva la modalità manuale fino alle ore 24 del giorno in corso

![](_page_21_Picture_4.jpeg)

Il valore di temperatura impostata viene definita CUSTOM e viene dimenticata dal C.DOM/CRM4.0 al termine della forzatura, non influenzando i valori di temperatura impostati nei profili orari.

![](_page_21_Picture_6.jpeg)

![](_page_21_Picture_7.jpeg)

#### **5.3.12 Manuale custom**

![](_page_21_Picture_0.jpeg)

![](_page_22_Picture_9.jpeg)

Attraverso l'APP C.DOM/CRM4.0 l'utente può anche forzare la regolazione della temperatura su un livello di temperatura utilizzato nei profili orari.

Per fare questo, selezionare una delle icone poste sopra alla manopola til tal

![](_page_22_Picture_4.jpeg)

L'utente potrà quindi attivare un controllo manuale temporaneo ad uno dei seguenti livelli: comfort, riduzione o notturna.

![](_page_22_Picture_6.jpeg)

![](_page_22_Picture_7.jpeg)

![](_page_22_Picture_8.jpeg)

![](_page_22_Picture_0.jpeg)

#### **5.3.13 Manuale Tset preimpostati**

![](_page_23_Picture_7.jpeg)

La forzatura manuale riguarda la zona di termoregolazione selezionata. L'APP C.DOM/CRM4.0 permette, se lo si desidera, di applicare la forzatura manuale in una zona a **Tutte le zone** o di selezionare le zone specifiche.

Per realizzare questo premere l'icona a destra  $\Box$  nello schermo, apparirà un menù contestuale in cui è possibile selezionare la zona (o le zone) a cui applicare le impostazioni.

Premere CONFERMA dopo aver le zone di interesse, la modifica sarà immediatamente inviata al C.DOM/ CRM4.0.

![](_page_23_Picture_5.jpeg)

![](_page_23_Picture_6.jpeg)

#### **5.3.14 Manuale multizona**

![](_page_23_Picture_0.jpeg)

![](_page_24_Picture_11.jpeg)

Una forzatura manuale temporanea si interrompe in modo automatico allo scadere del giorno in corso oppure l'utente può interromperla anticipatamente o modificarla.

Premere **per far apparire un menù contestuale che contiene i comandi per:** 

![](_page_24_Picture_4.jpeg)

- impostare una forzatura manuale fissa (oltre le ore 24) - terminare forzatura manuale

Se si sceglie termina forzatura sarà visualizzato un messaggio che chiede se si vuole interrompere la forzatura

#### **SOLO PER QUESTA ZONA PER TUTTE LE ZONE**.

![](_page_24_Picture_8.jpeg)

#### La modifica sarà immediatamente inviata al C.DOM/CRM4.0.

<span id="page-24-0"></span>![](_page_24_Picture_0.jpeg)

#### **5.3.15 Manuale fissa e termina manuale**

![](_page_25_Picture_10.jpeg)

In ogni zona termica è disponibile, in basso a destra, un menù per la gestione della termoregolazione in quella zona termica.

Nel menù delle impostazioni della zona la voce Gestione Valvole permette di accedere all'elenco delle valvole elettroniche eventualmente associate alla zona termica selezionata.

#### **5.4 Gestione termoregolazione**

#### **5.4.1 Gestione valvole**

![](_page_25_Picture_0.jpeg)

![](_page_25_Picture_5.jpeg)

La schermata Gestione valvola, fornisce le informazioni delle valvole associate alla zona selezionata, le informazioni disponibili sono: S/N, nome assegnato alla valvola, qualità segnale radio (RSSI).

In caso di necessità le valvole possono essere sostituite o eliminate. Modifica, permette di modificare il nome associato alla Valvola

![](_page_25_Picture_73.jpeg)

Modifica

![](_page_26_Picture_7.jpeg)

![](_page_26_Picture_0.jpeg)

Nella schermata Gestione valvole radio è possibile aggiungere valvole radio alla zona di termoregolazione selezionata.

Si possono associare un massimo di 16 valvole radio, distribuite indipendentemente su tutte le zone termiche.

![](_page_26_Picture_4.jpeg)

#### **5.4.2 Aggiunta valvola**

![](_page_26_Picture_6.jpeg)

![](_page_27_Picture_7.jpeg)

![](_page_27_Picture_0.jpeg)

Tutte le valvole associate ad una zona sono elencate insieme nella schermata Gestione Valvole radio della zona selezionata.

![](_page_27_Picture_3.jpeg)

![](_page_27_Picture_4.jpeg)

#### **5.4.3 Elenco valvole**

**Segnale radio valvole**

![](_page_27_Picture_6.jpeg)

![](_page_28_Picture_7.jpeg)

In questa schermata è possibile modificare le impostazioni di termoregolazione della zona termica. Per accedere a queste impostazioni occorre essere collegati in locale con il C.DOM/CRM4.0 e conoscere la password del C.DOM/CRM4.0 per accedere.

![](_page_28_Picture_3.jpeg)

![](_page_28_Picture_4.jpeg)

![](_page_28_Picture_5.jpeg)

Le impostazioni di termoregolazione sono accessibili solo nella stessa rete Wi-Fi a cui è collegato il C.DOM/CRM4.0 e protetti da PSW della centrale vedi cap 7 Impostazioni

![](_page_28_Picture_0.jpeg)

#### **5.4.4 Impostazioni di zona**

![](_page_29_Picture_9.jpeg)

![](_page_29_Picture_0.jpeg)

# **5.5 CONTROLLO UMIDITA'**

La funziona umidità è utilizzabile solo se viene abbinato alla centrale almeno un termoigrometro. Questa funzione permette di leggere e controllare l'umidità relativa (UR) negli ambienti controllati.

Tale controllo viene effettuato principalmente per impedire che si possa formare condensa negli impianti con raffrescamento sottotraccia.

Per impedire che avvenga questo fenomeno di condensa, il sistema può gestire fino ad un massimo di n° 7 deumidificatori controllati dalle soglie impostate nel termoigrometro.

Inoltre, il controllo di umidità avviene anche impostando delle soglie di umidità massima, superate le quali il sistema bloccherà il raffrescamento impedendo la formazione di condensa.

![](_page_29_Picture_6.jpeg)

![](_page_29_Picture_8.jpeg)

**NB** L'abbinamento di un TERMOIGROMETRO deve avvenire nella funzione di termoregolazione.

![](_page_30_Picture_15.jpeg)

#### **5.5.1 Zone termiche / zone con termoigrometro**

Nella funzione CONTROLLO UMIDITA' saranno visibili tutte le zone termiche della centrale domotica.

Le impostazioni e i valori di umidità saranno visibili solo nelle zone termiche con termoigrometro.

Le soglie di termoregolazioni saranno visibili anche nelle zone prive di termoigrometro solo dopo l'abbinamento al termoigrometro di riferimento.

Le impostazioni del Controllo Umidità sono accessibili solo nella stessa rete Wi-Fi a cui è collegato il C.DOM/CRM4.0 e protetti da PSW della centrale vedi cap 7 Impostazioni

*zona termica zona termica con termoigrometro*

![](_page_30_Picture_11.jpeg)

![](_page_30_Picture_12.jpeg)

![](_page_30_Picture_13.jpeg)

![](_page_30_Picture_0.jpeg)

#### **5.5.2 Umidità impostata**

Una zona termica con termoigrometro a cui sarà stato abbinato almeno un RTX, permetterà di impostare il valore di UR in cui verrà attivato il contatto del deumidificatore.

Campo di regolazione tra 40% e 80%. Valore di default 55% e step di 5%

![](_page_30_Picture_9.jpeg)

![](_page_31_Picture_4.jpeg)

![](_page_31_Picture_0.jpeg)

# **APPUNTI**

![](_page_31_Picture_18.jpeg)